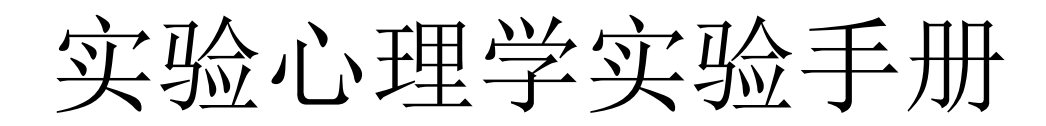

福建医科大学心理与行为实验教学中心 2018.11

# 日录 **国家** 医血管炎 医血管炎 医心理学

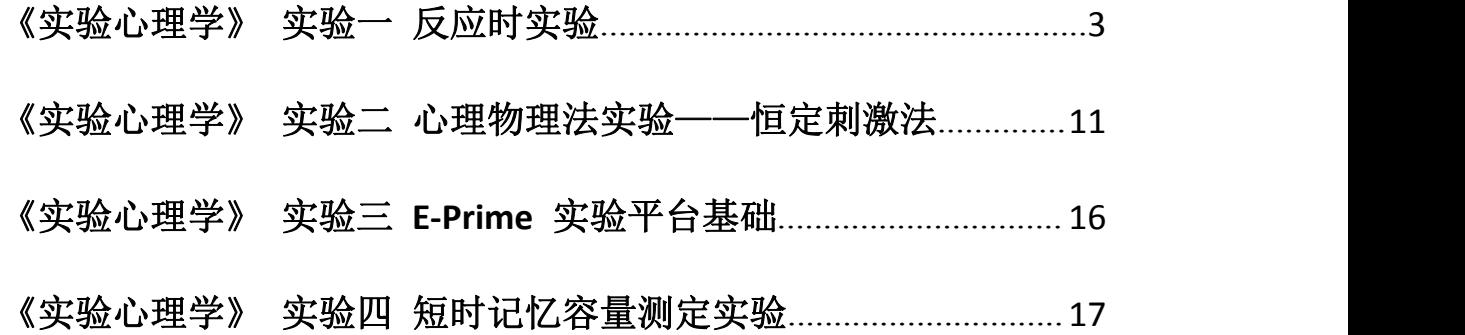

# <span id="page-2-0"></span>《实验心理学》 实验一 反应时实验

## 一、光简单反应时实验

## 【实验目的】

学习测定光简单反应时的程序。

#### 【实验材料】

JGW-E 型心理实验台

### 【实验程序/步骤】

1. 进入实验目录界面首页, 按数字键"01", 选中"光简单反应时"实验图标, 按 Enter 键 进入本实验参数选择界面,如下图所示:

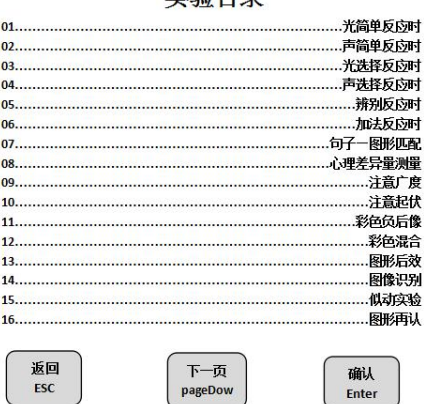

2.参数选择界面中,主试按 A,B 键进行实验模拟选择;按 1-4 数字键进行光色选择;按 Enter 键开始实验, 按 Esc 键返回至实验目录, 如图下图所示:

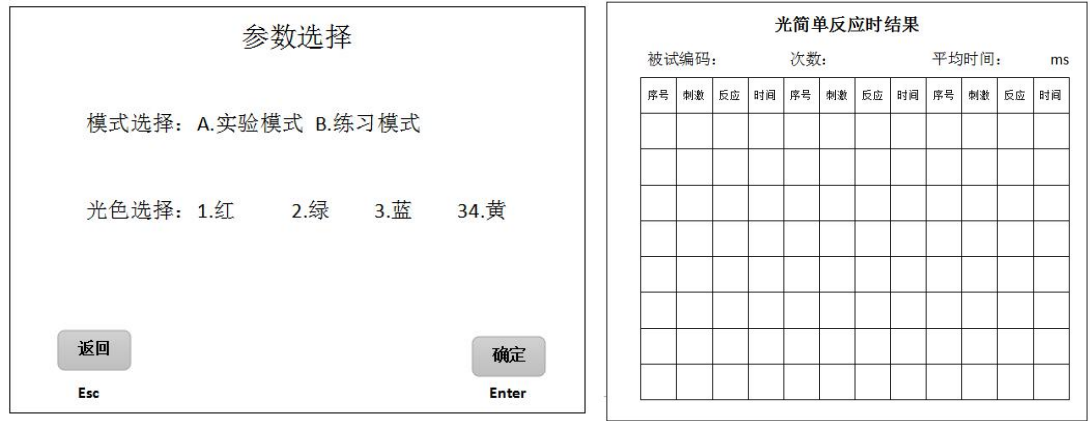

3.参数选择完成后,按 Enter 键开始试验。主试屏幕出现光简单反应时的被试实验结果界

**立哈日录** 

面,如上图所示:

4.被试屏幕出现光简单反应时指导界面。若主试选择练习模式,则屏幕出现光简单反应时练 习指导语界面,如下图所示:

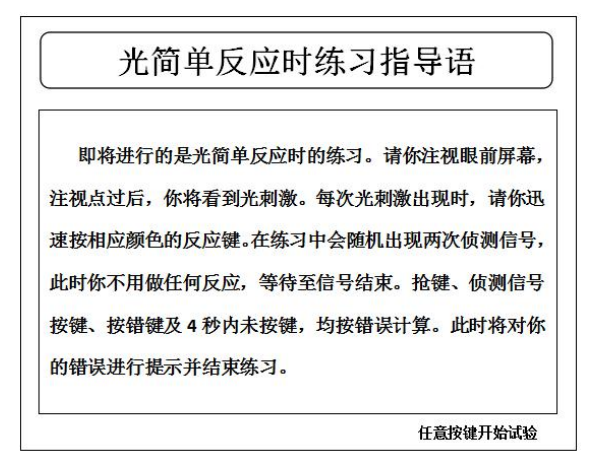

- 5.被试阅读完毕并确认已完全理解指导语所述内容后,根据提示按任意反应键开始练习。
- 6.练习模式共 10 次练习(其中包含 2 次侦测信号刺激),10 次刺激结束后或被试练习出现 错误时,将提示被试练习结束。主试按照提示,按 Esc 键返回至本实验参数选择界面。 7.若选择试验模式,则屏幕出现光简单反应时实验指导语界面。被试阅读完毕并确认已完全
- 理解指导语所述内容后,根据提示按任意反应键开始练习。如下图:

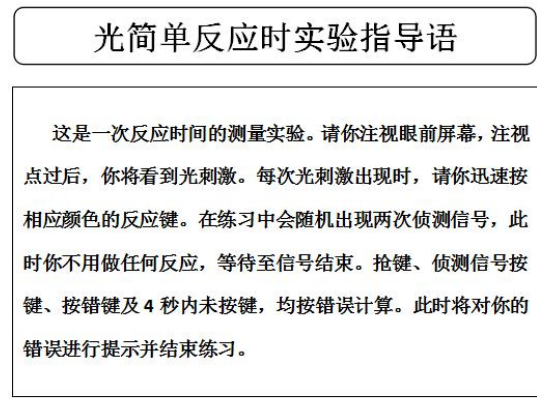

任意按键开始试验

- 8.实验模式共 26 次实验(其中包含 2 次侦测信号刺激),26 次刺激结束后或被试实验出现 错误时,将提示被试实验结束。主试按照提示,按 Esc 键返回至本实验参数选择界面。
- 9.被试实验结果将在实验过程中同步显示在主试屏幕的光简单反应时北市实验结果输出界 面的表格内,其中"序号"表示对于刺激的顺序,为 1—21(其中 2 次侦测信号刺激不记 录); "刺激"表示对应刺激光的颜色, 分为红、绿、蓝、黄; "反应"表示对应刺激中被 试的反应结果,在本实验中应全部为正确;"时间"表示对应刺激被试的反应时间,为1  $-4000$  (ms).
- 10.当被试全部正确反应 26 次刺激后(其中包含 2 次侦测信号刺激),将在主试屏幕上出现 提示。实验完全结束后,屏幕返回至实验目录界面。

# 【结果】

光简单反应时结果

|    | 次数: |    |    |    |    |    | 平均时间: | ms |    |    |    |  |
|----|-----|----|----|----|----|----|-------|----|----|----|----|--|
| 序号 | 刺激  | 反应 | 时间 | 序号 | 刺激 | 反应 | 时间    | 序号 | 刺激 | 反应 | 时间 |  |
|    |     |    |    |    |    |    |       |    |    |    |    |  |
|    |     |    |    |    |    |    |       |    |    |    |    |  |
|    |     |    |    |    |    |    |       |    |    |    |    |  |
|    |     |    |    |    |    |    |       |    |    |    |    |  |
|    |     |    |    |    |    |    |       |    |    |    |    |  |
|    |     |    |    |    |    |    |       |    |    |    |    |  |
|    |     |    |    |    |    |    |       |    |    |    |    |  |
|    |     |    |    |    |    |    |       |    |    |    |    |  |
|    |     |    |    |    |    |    |       |    |    |    |    |  |
|    |     |    |    |    |    |    |       |    |    |    |    |  |

根据表格提供的实验数据:

1.分别计算每个被试光简单反应时的平均数

2.分别计算出所有被试的光简单反应时的平均数和标准差

# 【讨论】

根据测定结果讨论光简单反应时的个体差异。

## 二、光选择反应时实验

## 【实验目的】

学习测定光选择反应时的程序,了解光选择反应时不同于光简单反应时的特点

## 【实验材料】

JGW-E 型心理实验台

#### 【实验程序/步骤】

- 1. 进入实验目录界面首页, 按数字键"03", 选中"光选择反应时"实验图标, 按 Enter 键进入本实验参数选择界面。
- 2. 参数选择界面中,主试按 A,B 键进行实验模拟选择, 按 Enter 键开始实验, 按 Esc 键返 回至实验目录,如下图所示:

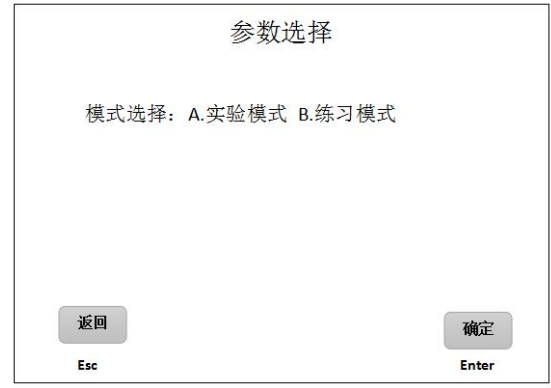

3. 参数选择完成后,按 Enter 键开始实验。主试屏幕出现光选择反应时的被试实验结果界 面,如下图所示:

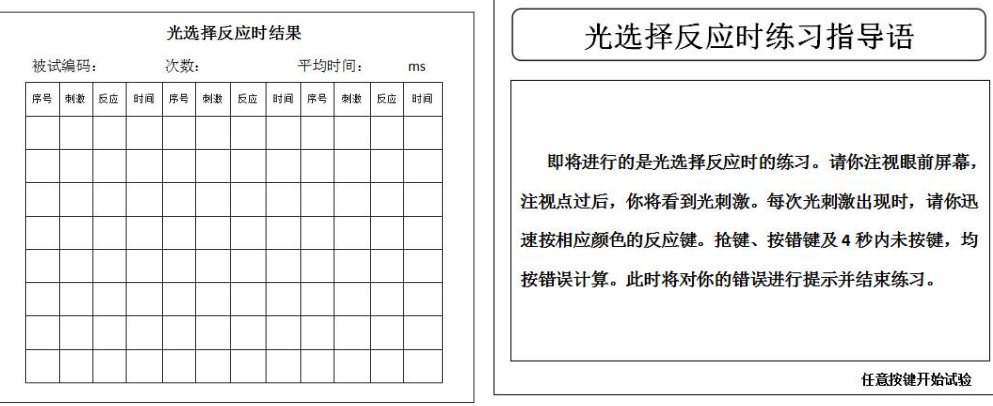

- 4. 被试屏幕出现光选择反应时指导语界面。若主试选择练习模式,则屏幕出现光选择反应 时练习指导语界面,如上图:
- 5. 被试阅读完毕并确认完全理解指导语所述内容后,根据提示按任意反应键开始练习。
- 6. 练习模式共有 8 次练习,8 次刺激结束后或被试练习出现错误时,将提示被试练习结束。

主试按照提示,按 Esc 键返回至本实验参数选择界面。

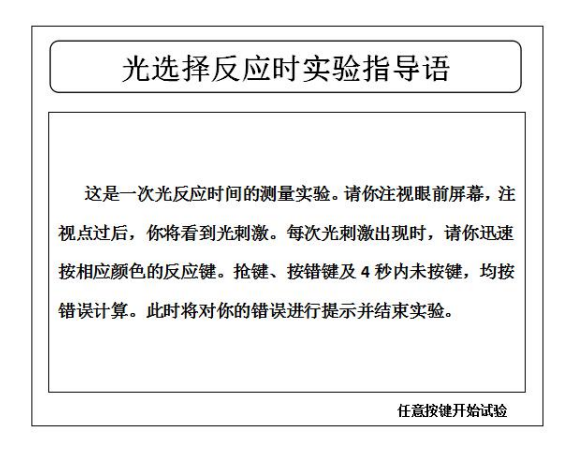

- 7. 若选择实验模式,则屏幕出现光选择反应时实验指导语界面。被试阅读完毕并确认已完 全理解指导语所述内容后,根据提示按任意反应键开始实验。如上图:
- 8. 实验模式共有 24 次实验, 24 次刺激结束后或被试实验出现错误时, 将提示被试实验结 束。主试按照提示,按 Esc 键返回至本实验参数选择界面。
- 9. 被试实验结果将在实验过程中同比显示在光选择反应时的主试实验结果输出界面表格 内。其中其中"序号"表示对于刺激的顺序,为 01-24"刺激"表示对应实验中刺激 光的颜色,分为红、绿、蓝、黄;"反应"表示对应刺激中被试的反应结果,在本实验 中应全部为正确;"时间"表示对应实验被试的反应时间,为 1—4000 (ms)。
- 10. 当被试全部正确反应 24 次刺激后,将在主试屏幕上出现提示。实验完全结束后,屏幕 返回至实验目录界面。

## 【结果】

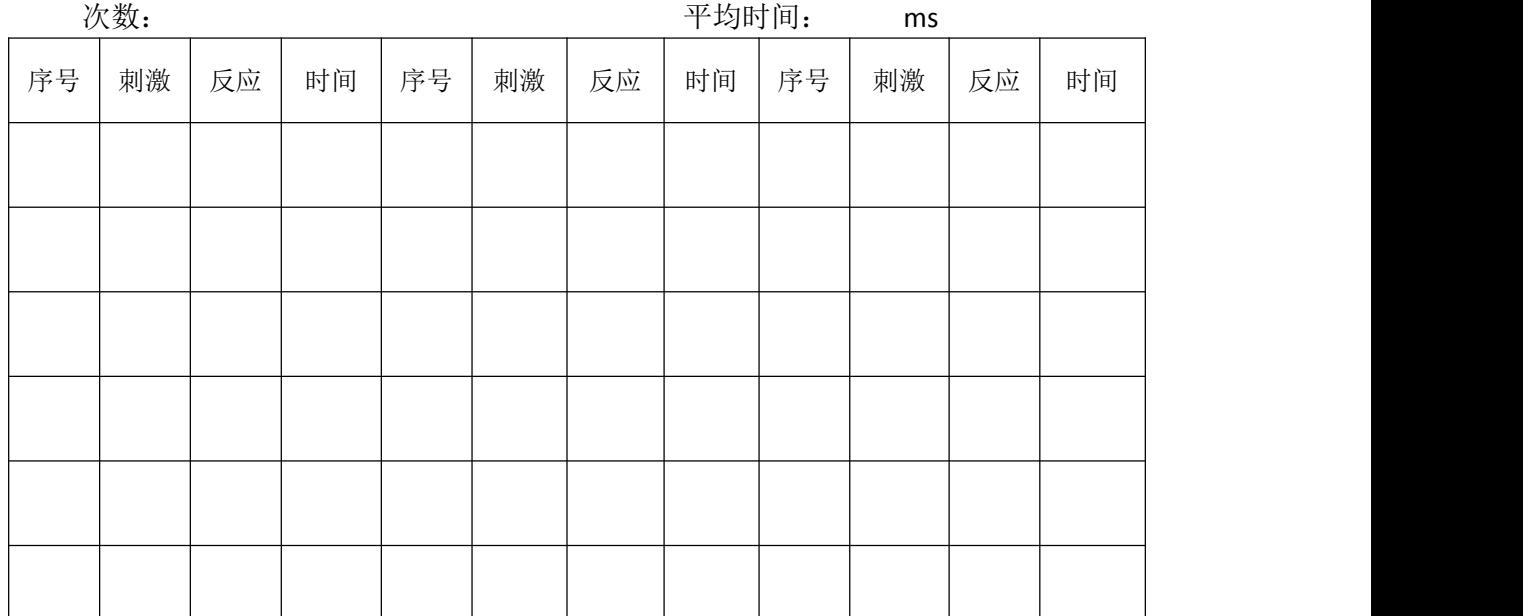

#### 光选择反应时结果

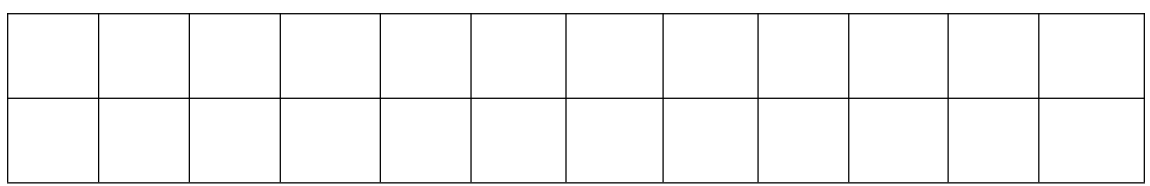

根据表格提供的实验数据:

1.分别计算每个被试光选择反应时的平均数和标准差。

2.分别计算出全组所有被试的光选择反应时的平均数和标准差

## 【讨论】

1.比较光选择反应时与光简单反应时的差异,并说明原因。

2.在被试的选择反应时的结果中是否有明显的练习效果?

## 三、辨别反应时实验

## 【实验目的】

学习测定辨别反应时的程序

### 【实验材料】

JGW-E 型心理实验台

#### 【实验程序/步骤】

1.进入实验目录界面首页, 按数字键"05", 选中"辨别反应时"实验图标, 按 Enter 键进入本实验参数选择界面。

2.参数选择界面中,主试按 A,B 键进行实验模拟选择, 按 Enter 键开始实验, 按 Esc 键 返回至实验目录,如下图所示:

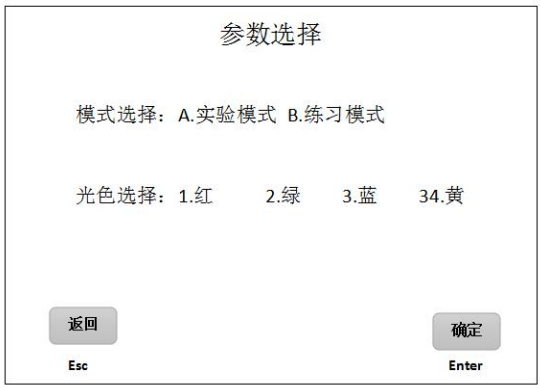

3.参数选择完成后, 按 Enter 键开始实验。主试屏幕出现光选择反应时的被试实验结果 界面,如下图所示:

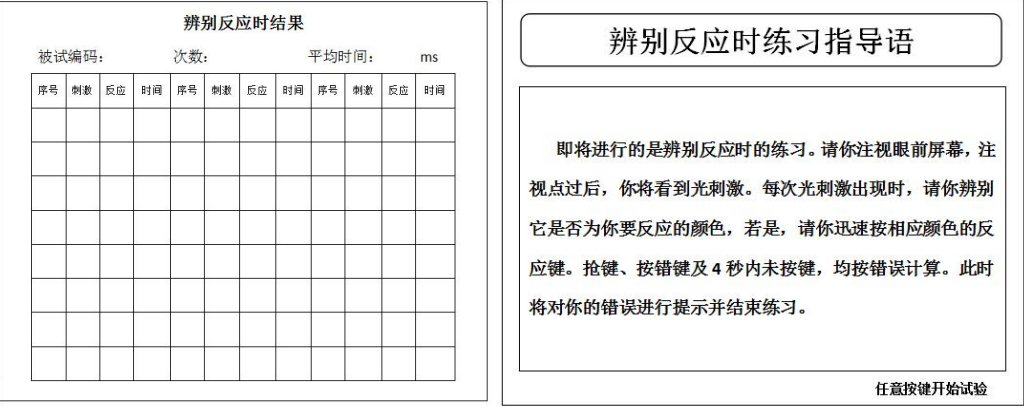

4.被试屏幕出现辨别反应时指导语界面。若主试选择练习模式,则屏幕出现辨别反应时 练习指导语界面,如上图:

5.被试阅读完毕并确认完全理解指导语所述内容后,根据提示按任意反应键开始练习。 6.若选择练习模式,在 8 次练习结束后,或被试练习出现错误时,将提示被试练习结束。 主试按照提示,按 Esc 键返回至本实验参数选择界面。

7.若选择实验模式,则屏幕出现辨别反应时实验指导语界面。被试阅读完毕并确认已完 全理解指导语所述内容后,根据提示按任意反应键开始实验。如下图:

8.实验模式共有 24 次实验,其中只有需要被试反应的 6 次刺激有结果记录。当 24 次刺 激结束后或被试实验出现错误时,将提示被试实验结束。主试按照提示,按 Esc 键返回至本 实验参数选择界面。

9.被试实验结果将在实验过程中同比显示在光选择反应时的主试实验结果输出界面表 格内。其中其中"序号"表示对于刺激的顺序,为 01—06"刺激"表示对应实验中刺激光 的颜色,分为红、绿、蓝、黄;"反应"表示对应刺激中被试的反应结果,在本实验中,若 刺刺激胃选定的辨别颜色,则反应为正确,若为其他颜色,反应结果空缺;"时间"表示对 应实验被试的反应时间,为1-4000 (ms)。

10.当被试全部正确反应 24 次刺激后,将在主试屏幕上出现提示。实验完全结束后,屏 幕返回至实验目录界面。

#### 【结果】

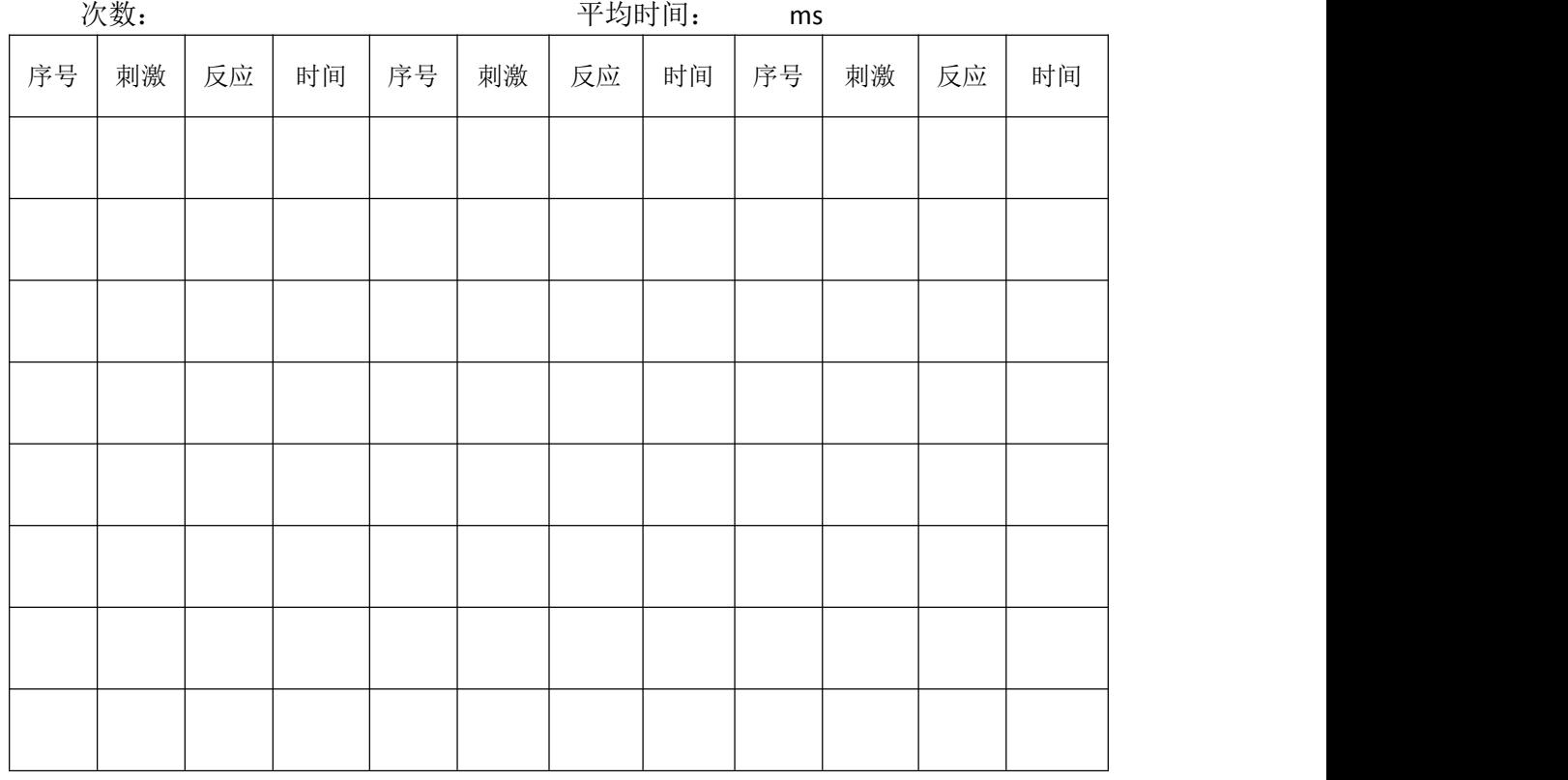

### 辨别反应时结果

1.结合光简单反应时与光选择反应时的实验数据结果,分别计算每个被试辨别反应时间 和选择反应时间。

2.分别计算出所有被试的辨别时间和选择反应时间的平均数和标准差

## 【讨论】

比较辨别反应时与光选择反应时的差异并分析原因。

# <span id="page-10-0"></span>《实验心理学》 实验二 心理物理法实验

## 一、恒定刺激法

#### 【实验目的】

通过测定重量差别阈限,学习恒定刺激法。

#### 【实验材料】

JGW-E 型心理实验台,重量阈标称物(其中 100g 两个,88g, 92g,96g, 104g, 108g, 112g 各一个)。

#### 【实验程序/步骤】

- 1. 依随机原则排出变异刺激(包括 100 克的一个)呈现的顺序:然后变异刺激各与标准刺激 (100 克)配成一对,每对比较 10 次,为了消除顺序误差,10 次中有 5 次先呈现标准刺 激,另 5 次先呈现变异刺激。
- 2. 被试坐在实验台被试侧,右手伸入实验台中部操作箱套袖式测试口。
- 3. 实验开始时要向被试做示范操作:被试用右手的拇指和食指拿住圆柱体慢慢上举,使它 离开测试桌面约 2cm,2 秒后放下(这时胳臂肘不要离开桌面)每对中呈现两个刺激的时 间间隔最好不要超过 1 秒,以免被试的第一个质量感觉消退,当被试防下第一个重量后, 主试立即插上第二个重量。二次比较至少间隔 5 秒, 以免各次感觉互相干扰, 主试呈现 刺激时,切莫让圆柱体碰被试的手。
- 4. 指导语:"现在请你一对一对地比较圆柱体的重量。当你听到我把圆柱体放在测试面上 时,就用刚才示范的方法轻轻地把它提起,注意这时地重量感觉,放下后也要尽量保持 住这个感觉。当拿起第二个圆柱体时,就用你对第二个圆柱体的重量感觉与第一个的重 量感觉进行比较,如果你觉得第二个比第一个轻些就说"轻";如果你觉得重些就说"重"; 如果分不清轻重就说"相等",这样一共要比较几十次,每次比较后必须做出判断,判 断的标准要尽量一致。请注意要你判断,第二个比第一个是轻、重、还是相等"。
- 5. 按排好的顺序呈现刺激,每次被试做出轻,重,或是相等的判断,要在记录表的相应位 置记下"-"、"+"或"=",每比较 10 次后休息 2 分钟。
- 6. 换一被试重复上述程序的实验。

### 【结果】

- 1. 整理记录,将变异刺激在前标准刺激在后的判断记录中的"+"转换为"-";"-"转 换为"+"。例如:先呈现 88 克后呈现 100 克,被试报告说重记为"+", 整理时则要转 换成"-"。
- 2. 分别统计每个变异刺激判断为轻、重和相等的次数,并列出相应的百分数、列成表格。

根据表格提供的实验数据整理原始数据:

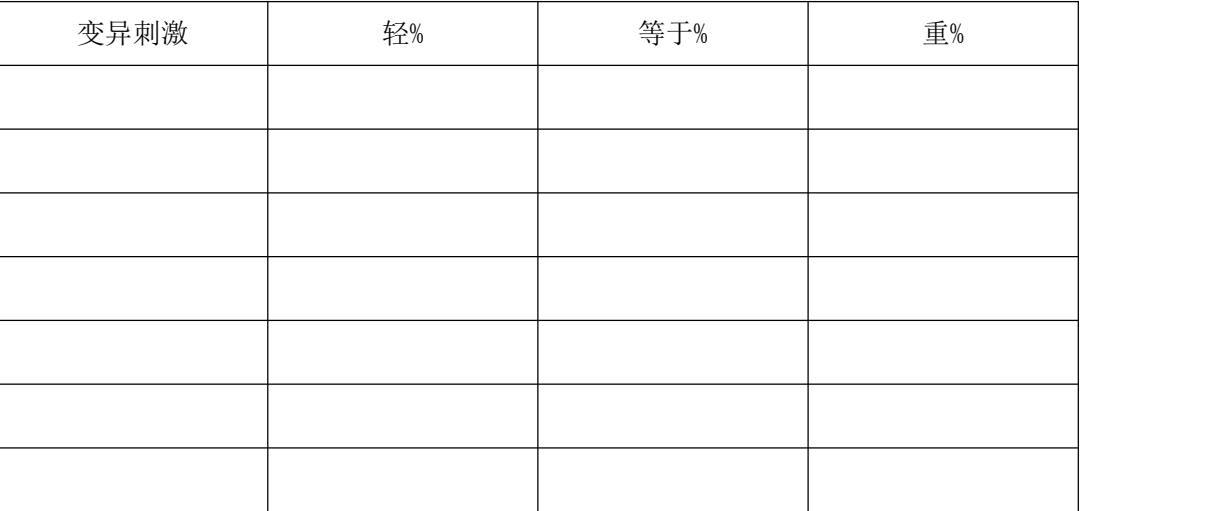

- 3. 以变异刺激的重量为横坐标,以反应各变量刺激重于,轻于和等于标准刺激的次数百分 数为纵坐标,把所的结果画成三条曲线。
- 4. 用直线内插法分别根据图表求出重量差别阈限(DL)。
- 5. 用同法求出第二个被试的重量差别阈限。

# 【讨论】

- 1. 用恒定刺激法测定差别阈限有什么特点?
- 2. 你的实验结果是否符合韦伯定律?为什么?

# 二、信号检测法——有无法

#### 【实验目的】

通过重量辨别,学习信号检测法实验的有无法。

#### 【被试】

- 1. 无色盲,视力或矫正视力正常 (如平常戴眼镜,请务必戴框架眼镜);
- 2. 实验当天身体健康,无感冒、咳嗽等,实验前进食、休息良好,能够认真的配合完成实 验。

#### 【实验器材】

JGW-E 型心理实验台操作箱, 高 5cm、直径 4cm 的圆柱体 4 个 (其中 100g, 104g, 108g, 112g 各一个)。

#### 【实验程序/步骤】

- 1. 准备工作:
- (1) 把 104 克、108 克和 112 克的重量分别和 100 克的重量比较 10 次,选出一个在十次比 较中 7 次或 8 次觉得比 100 克重的重量作为信号刺激。100 克的重量作为噪音。
- (2) 主试按下三种不同的 SN 和 N 出现的先验概率安排实验顺序。

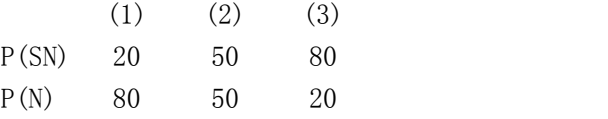

每种先定概率做 100 次其中先后各 50 次。

50 次中信号和噪音出现的顺序按随机原则排列,并列表如下:

|              | 50 |         | 20 |   | 80 |             | 80 |   | 50 |   | 20 |             |
|--------------|----|---------|----|---|----|-------------|----|---|----|---|----|-------------|
|              | SN | $\rm N$ | SN | N | SN | $\mathbf N$ | SN | N | SN | N | SN | $\mathbf N$ |
| ᆠ            |    |         |    |   |    |             |    |   |    |   |    |             |
| $\mathbf{2}$ |    |         |    |   |    |             |    |   |    |   |    |             |
| 3            |    |         |    |   |    |             |    |   |    |   |    |             |
| $\cdots$     |    |         |    |   |    |             |    |   |    |   |    |             |
| 50           |    |         |    |   |    |             |    |   |    |   |    |             |

2. 正式实验:

(1) 在每 50 次实验开始前,先让被试熟悉一下信号和噪音的区别,并告诉被试在这 50 次 中信号出现的概率。

- (2) 主试安排好的顺序呈现刺激,哪一次呈现信号,哪一次呈现噪音,务必搞清楚。两次 呈现刺激的时间间隔至少三秒。
- (3) 被试右手深入心理实验台被试测中部操作箱,套袖试测试口,用拇指和食指拿住圆柱 体慢慢上举,使它离开测试面约 2 厘米,2 秒后就放下。要求被试每次提举重量时, 提的高低,快慢要前后一致,提举后,若判断为信号就回答"信号",主试在记录表 上相应的()内记下"+"。若判断为噪音就回答为"噪音",主试就记下"-"号,每 做完 50 次休息 5 分钟。
- (4) 接上述方法继续,直到测完 300 次为止。
- 3. 换被试重做上述实验。

## 【结果】

1. 根据 300 次实验结果, 按先验概率不同, 列出三个 2×2 方阵, 并计算出相应的"击中" 的条件概率 P(Y/SN)和虚报的条件概率 P(Y/N)。

- 2. 根据所估计的三对 P(Y / SN) 和 P(Y / SN), 以 P(Y / N) 为横坐标, 以 P(Y / SN) 为纵坐标, 画出 ROC 曲线。
- $3.$  把同各对 P(Y / SN) 和 P('Y / N) 相应的 Z 值和 0 值查出来, 并计算 d'和ß, 列表如下。

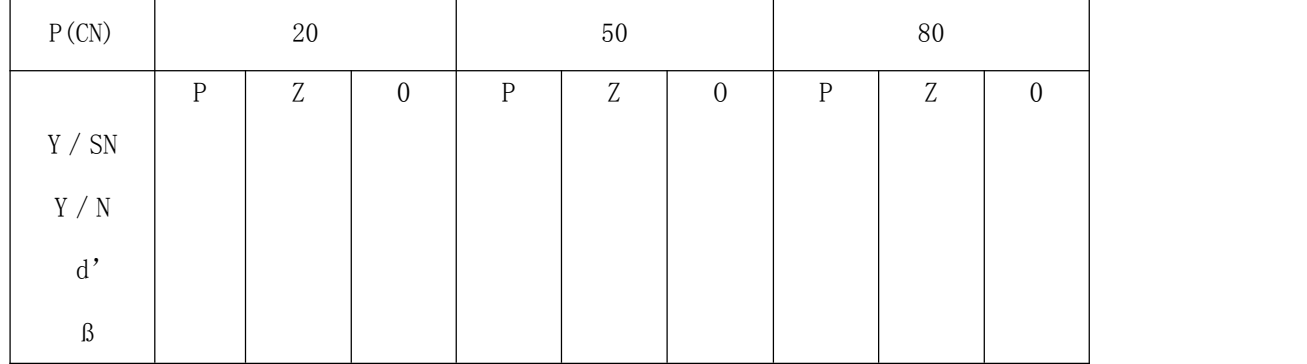

## 【讨论】

说明被试重量辨别的感受性,以及 SN 的先验概率对被试判断标准的影响。

# 三、绝对感觉阈限的测量——最小变化法

#### 【实验目的】

测定手心触压觉两点阈,学习使用最小变化法

### 【实验材料】

JGW-E 型心理实验台,两点阈测量计。

#### 【实验程序/步骤】

- 1. 主试事前拟好实验顺序,刺激的两点距离从 0-10 毫米,渐增系列和渐减系列的起点应略 有变化,并对被试保密。
- 2. 被试将左手伸入盲视场内,手心向上。主试用两点阈测量计的两脚沿身体纵向(即手指 方向)垂直地、轻轻地(皮肤变形要小,以被试能明确感觉到触觉刺激为准)同时落在被 试手心上,并且两脚对皮肤的压力相等。被试若明确感觉到是亮点接触皮肤,就报告"两

点",否则报告"一点"。被试仅做两种报告,"两点"和"一点","一点"包含分不清是 "两点"还是"一点"的情况,被试判断标准应前后一致,

- 3. 主试在刺激前约 1.5 秒发出口令,两点阈测量计接触皮肤时间保持在 2 秒钟,每两次刺 激之间的间隔不得少于 5 秒钟。实验结果不要告诉被试。
- 4. 被试、主试先练习实验 5 次。练习结果不记录。
- 5. 正式实验,主试按事先拟好的刺激系列的顺序呈现刺激。若被试反应为"一点",记录"-", 两点则记录"+"。要求每一系列都得到被试"一点"和"两点"这样两种报告,即做渐增 系列时,当被试以一次报告"两点",做渐减系列时,被试第一次报告"一点"以后,此 系列方可停止,然后进行下一系列。
- 6. 每辆系列测完后,休息 2 分钟。
- 7. 换一被试重复上述程序的实验。

#### 【结果】

计算个人手心触觉两点的绝对感觉阈限,并求出本组两点阈的平均值

#### 【讨论】

有人说测得的两点感觉阈限是差别阈限,对吗?为什么?

# <span id="page-14-0"></span>《实验心理学》 实验三 **E-Prime** 实验平台基础

Eprime (Experimenter's Prime)是基于心理学的反应时实验设计的行为实验软件。是一 个涵盖实验生成、数据收集与初步分析的图形界面应用软件套装;是实现计算机化行为研究 的一个跨平台系统;是心理学实验中使用最方便的计算机化编程软件。

#### 用 **E-Prime** 进行实验设计基本步骤:

- 1. 画出实验流程图
- 2. 新建一个目录,存储本实验程序的相关文件
- 3. 在总过程(SessionProc)中建立指导语(Slide 控件)
- 4. 用 List Object 指定和生成(回车+ves)流程图中的核心实验过程
- 5. 在 List Object 输入刺激材料
- 6. 在 Core Experimental Procedure 过程中创建实验各个组成部分,并设置相应的呈现时间、 响应方式、需要记录的数据等实验控制的五个要素
- 7. 在总过程(SessionProc)中创建结语
- 8. 运行、调试和修改实验程序(多次)直至符合实验
- 9. 修改指导语, 定稿。编译程序生成脚本文件, copy 中文材料。运行实验。
- 10. 查看结果,合并数据,提取数据。

# <span id="page-16-0"></span>《实验心理学》 实验四 短时记忆容量测定实验

## 一、短时记忆容量(数字**/**字母)实验

## 【实验目的】

学习使用记忆广度法测定短时记忆的广度

### 【实验材料】

JGW-E 型心理实验台,记录纸和笔

## 【实验程序/步骤】

1. 进入实验目录界面第 2 页, 按数字键 "17"或 "18", 选中 "短时记忆容量(数字/子母)" 实验图标,按 Enter 键进入实验,如下图所示:

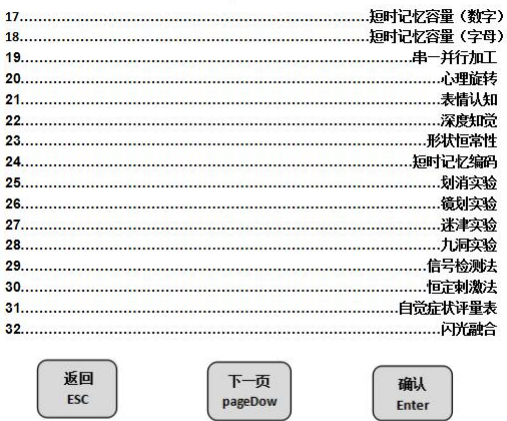

实验目录

2. 被试屏幕出现短时记忆容量(数字/字母)指导语界面,如下图所示:

 $\overline{a}$ 

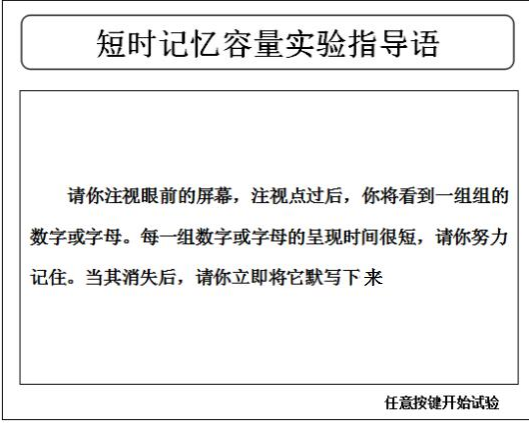

- 3. 被试阅读完毕并确认完全理解指导语所述内容后,根据提示按任意反应键进入实验。
- 4. 实验时被试相会看到 3-15 位的数字/英文字母图片, 每一组连续 3 张, 共 13 组, 按数 字/字母由少到多呈现。
- 5. 每张图片在被试方呈现时间为 1 秒, 间隔时间为 5 秒;被试把看到的数字/字母记录下

来,直到某一组的 3 张图片无法完全记录,实验结束。在主试方同步呈现 6 秒。每一组 3 张图片完成后,主试根据屏幕上的提示选择继续下一组 3 张图片的呈现或退出实验。

6. 实验结束后,主试屏幕上将呈现全部 13 组数字或英文字母,主试对照被试默写的内容, 计算被试的记忆广度。

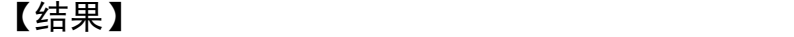

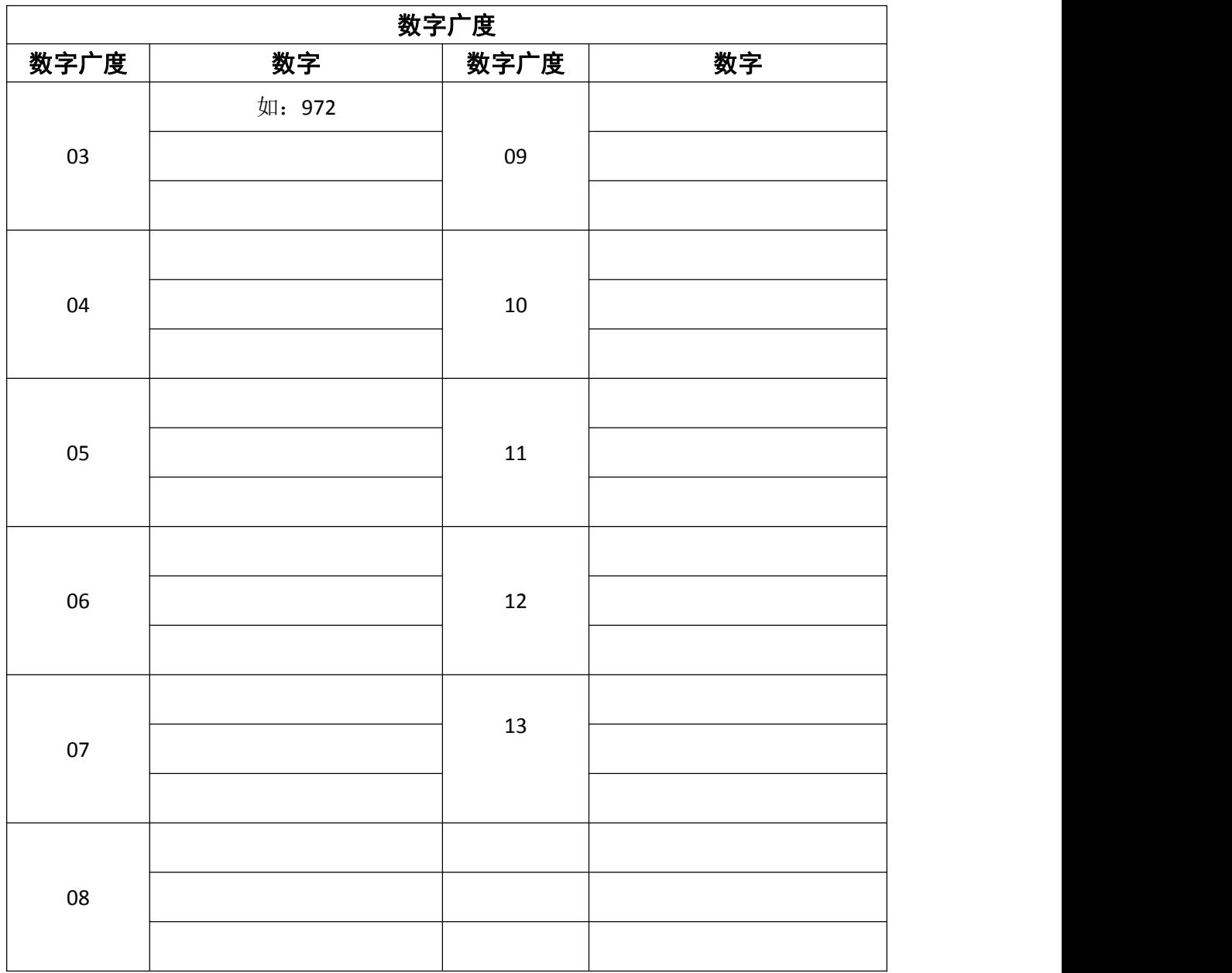

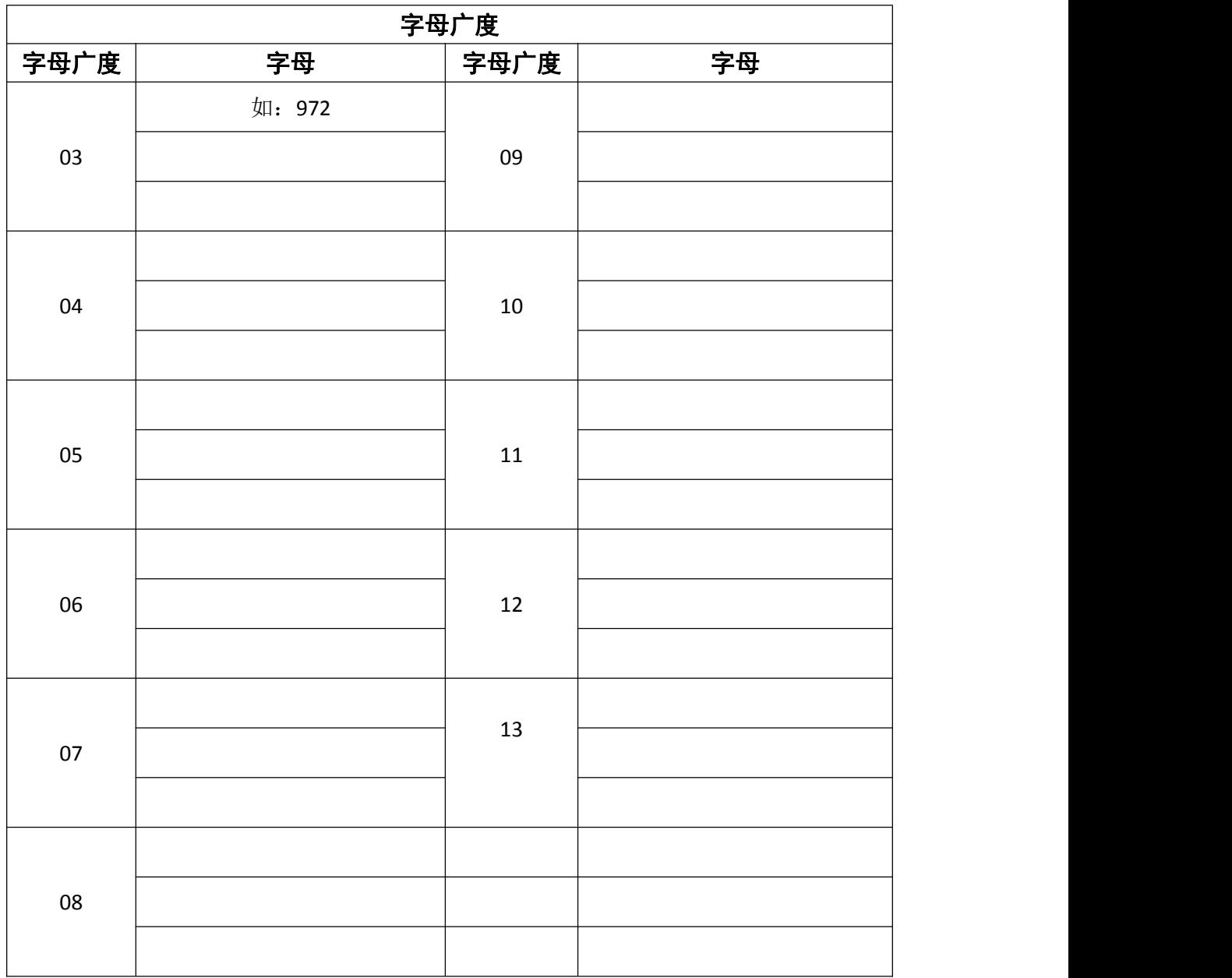

# 【讨论】

1.根据被试的记忆广度,说明短时记忆的特点。 2.比较被试的记忆广度,分析个体差异。 3.分析记忆材料的差异对记忆广度的影响。

## 二、短时记忆的视觉编码实验

## 【实验目的】

学习减法反应时程序,验证短时记忆中存在视觉编码

## 【实验材料】

JGW-E 型心理实验台

#### 【实验程序/步骤】

- 1.进入实验目录界面第 2 页,按数字键"24",选中"短时记忆编码"实验图标,按 Enter 键进入本实验参数选择界面:
- 2.参数选择界面中, 主试按 A,B 键进项实验模式选择, 按 Enter 键开始实验, 按 Esc 键返回 至实验目录:
- 3.被试屏幕出现短时记忆编码指导语界面。若主试选择练习模式,则屏幕出现句子图形匹配 实验练习指导语界面,如下图所示:

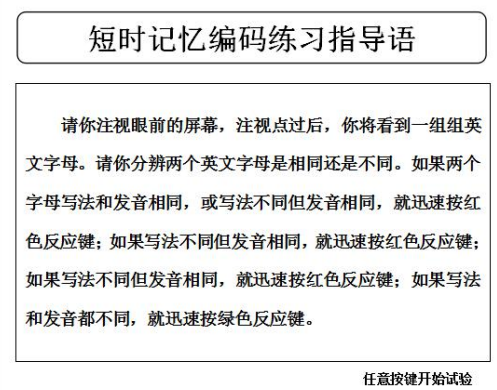

4.被试阅读完毕并确定已完全理解指导语所述内容后,根据提示按任意反应键开始练习。

- 5.练习模式共有 2 次练习,结束后将提示被试练习结束。主试按照提示提示,按 Esc 键返回 至本实验参数选择界面。
- 6.若选择实验模式,则屏幕出现短时记忆编码实验指导语界面如下图。被试阅读完毕并确定 已完全理解指导语所述内容后,根据提示按任意反应键开始实验。

#### 短时记忆编码实验指导语

请你注视眼前的屏幕, 注视点过后, 你将看到一组一组 的英文字母。请你分辨两个英文字母是相同还是不同。如果 两个字母写法和发音相同, 或写法不同但发音相同, 就迅速 按红色反应键;如果写法和发音都不相同,就迅速按绿色反 应键。

任意按键开始试验

7.被试阅读完毕并确定已完全理解指导语所述内容后,根据提示按任意键进入实验。

- 8.实验共有 16 次测试,测试完成后将提示被试实验结束。主试按照提示,按 Esc 键返回至 本实验参数选择界面。
- 9.被试实验结果将在实验过程中同步显示在主试屏幕上。其中第 1 字段表示反应的顺序,为 01—16;第 2 字段表示被试的反应结果,分为正确和错误;第 3 字段表示被试的反应时间, 为 1-10000 (ms), 反应时间大于 10000ms (即 10s) 为超时 (此时反应时间为乱码显示)。 同步显示实验结果附例如下:

例:09 正确 0841

10.当被试完成 16 次刺激后,将在主试屏幕上出现提示,主试根据提示可以选择是否保存本 次实验结果数据。若选择保存,本次实验结果的数据将存入 U 盘中, 以供日后查询。实验 结果保存后,屏幕返回至实验目录界面。

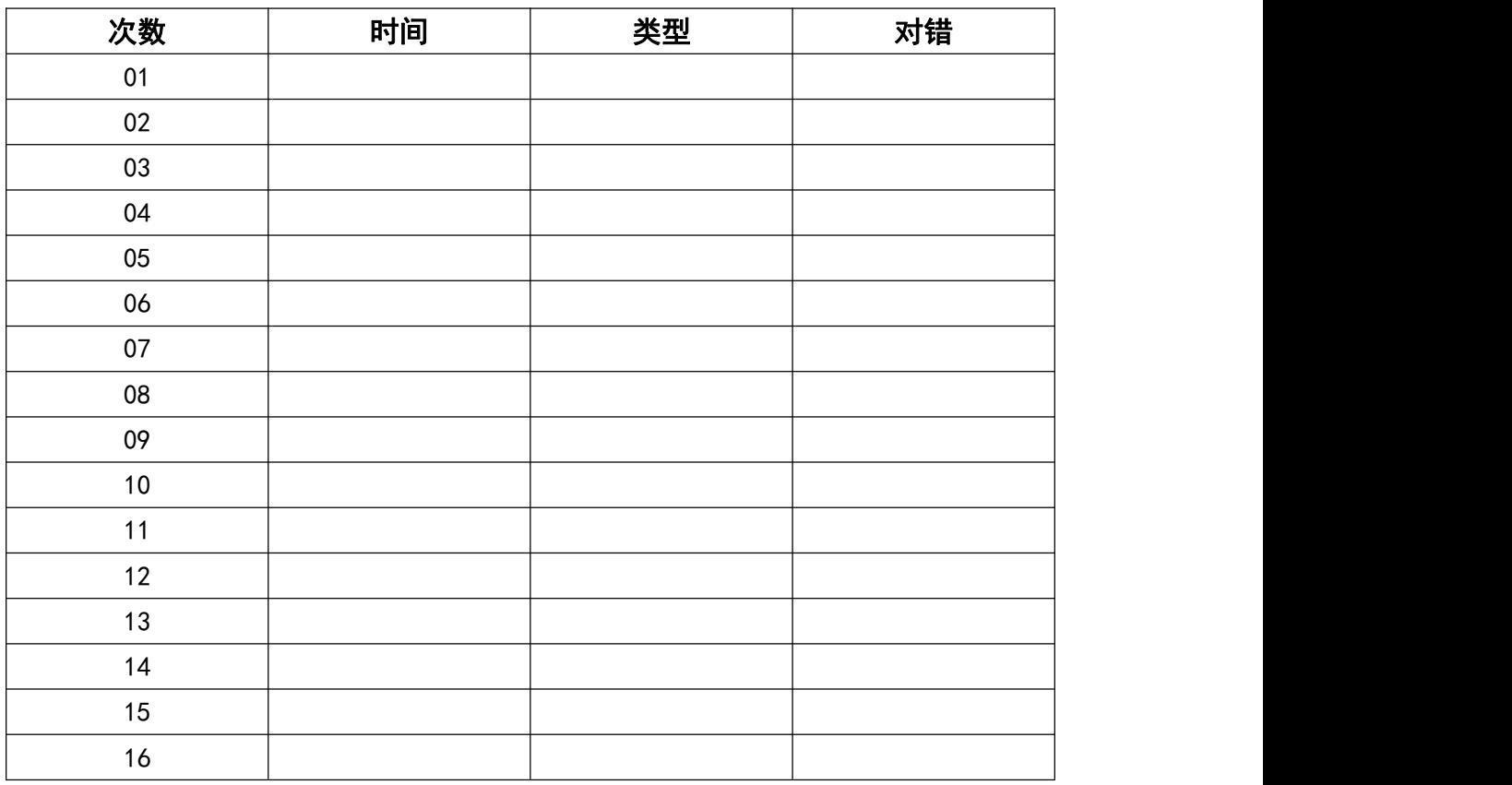

#### 【结果】

根据表格提供的实验数据:分别计算被试在各种条件下正确判断的平均反应时

## 【讨论】

分析不同刺激条件下的反应时差异,这个差异说明了什么问题?

# 三、记忆搜索的方式

## 【实验目的】

通过测定对识记不同数目字的再认反应时,检验记忆搜索的方式

#### 【实验材料】

JGW-E 型心理实验台

#### 【实验程序/步骤】

1.进入实验目录界面, "pagedown"下翻页键, 键入第 3 页, 按数字键 "48", 选中"记忆 搜索"实验图标,按 Enter 键进入实验界面:

2.参数选择界面中,主试按 A.B 键进项实验模式选择, 按 Enter 键开始实验, 按 Esc 键返回至 实验目录。

3.被试屏幕出现实验指导语。若主试选择练习模式,被试阅读完毕并确定已完全理解指导语 所述内容后,根据提示按红色键进入实验。

4.练习模式中实验数据不会被记录。

记忆搜索的方式 这是一个记忆实验, 我先给你一个应为字母, 你要记住 它, 然后再给你一个或几个英文字母, 你要判断其中是否前 面出现的字母, 若是请按红键, 若不是请按绿键, 要做很多 遍, 没遍都是看两次, 第一次是记, 第二次是辨别后尽快按 键选择。 请按红键开始实验!

【结果】

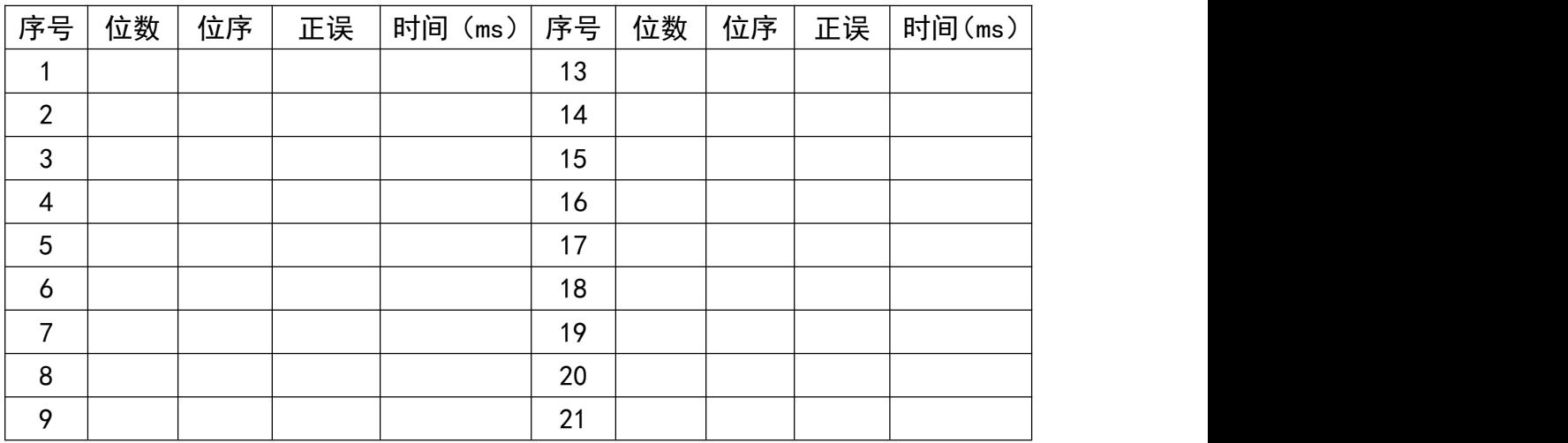

福建医科大学心理与行为实验教学中心

【讨论】

1.本实验的两个被试的辨认和回忆时间有无差异?说明差异的含义?

2.本实验的结果与前人的结果是否一致?为什么?